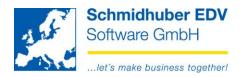

## Report sets

Here you are able to define several reports (e.g. account sheet, open items, balance list...) to start them in regular intervals with the same settings. (e.g. for monthly reporting)

### Reports => Sets => Definitions

Here you define your desired sets. The screen is splitted to 2 parts.

In the **top area** you enter a set with a desired description.

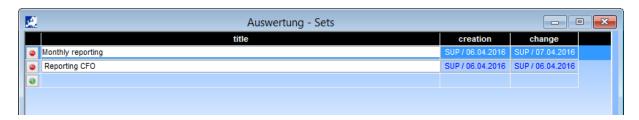

In the **bottom area** you see several tabpages where you choose the settings for the above selected set.

# Tabpage "email":

Here you are able to activate if you want to send your set as an optional e-mail later. Just enter an e-mail address and a subject & text.

The paramter %period will be replaced by your entered period during the creation of your reports. (only MS outlook supported)

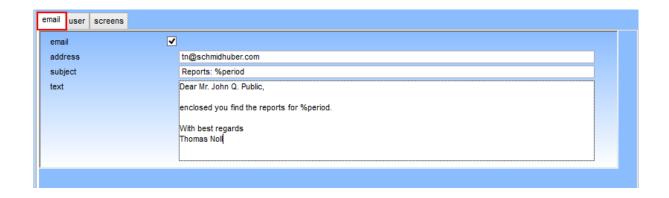

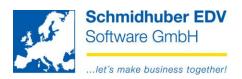

# Tabpage "user":

Here you choose the EuroFib users, who are able to manage and/or report the set. Just enter the number of the EuroFib user or select it with F3.

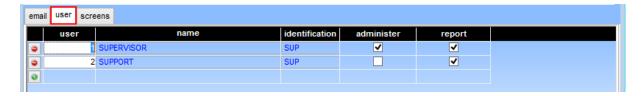

## Tabpage "screens":

Here you define the desired reports within your set for later reporting.

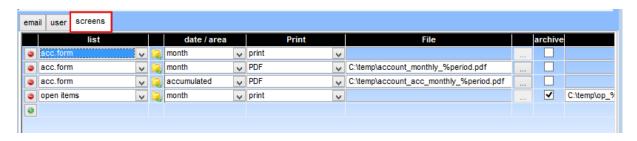

List These lists can be used (multiple) in a set.

No report is defined – with a click on the left mouse button you are able

to define your report.

Just enter the settings/restrictions as you like.

A report is already defined – with a click on the left mouse button you

are able to see/change the report.

date / area Choose the desired date / area:

month Restriction of the entered month (only January).

accumulated Restriction from the beginning of your accounting year to the entered

month (e.g. January to February).

• Quarter Restriction of the quarter – depends on the calendar year. On

entered month February you will get the first quarter. (January -

March)

No date
 No restrictions are set – that means, the date fields won't be changed.

#### Advice:

The software just replace the date fields, which are entered/definied previously from you on the report.

Seite 2 von 5

Schmidhuber EDV Software Gesellschaft m.b.H. | Schöpfleuthnergasse 22 | A-1210 Wien

Tel +43 1 2700531 office@sc Fax +43 1 2700535 www.sch

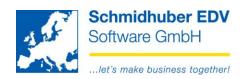

e.g. key date OI without restriction on posting date from/to:

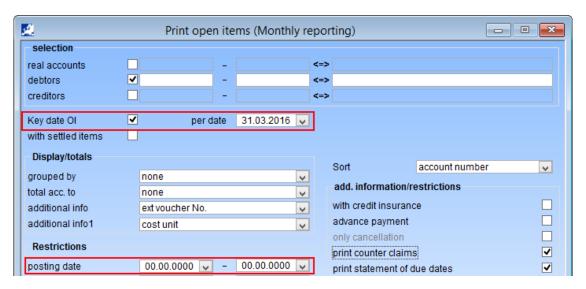

If you enter a posting date from/to, this restriction will be also replaced with the entered period.

#### Print

Choose the desired type:

The report will be printed

The report will be saved as file

Print

**PDF** 

XLSX

**XLSB** 

TAB

**CSV** 

**WYSIWYG** 

File

Enter/choose the path/filename for your export as file.

If you don't enter a path/filename, the files will be saved in the default folder of EuroFib:

e.g. \\...\TEMP\001\_startdate\_starttime

You are able to enter additional parameters in your filename. These parameters will be replaced on your reports.

%period the entered period will be replaced (e.g. 201602)

%period from the period "FROM" will be replaced

%period to the period "TO" will be replaced

%date\_from the date "FROM" will be replaced

%date\_to the date "TO" will be replaced

%date\_to das Datum "ENDE" wird ersetzt

Seite 3 von 5

Schmidhuber EDV Software Gesellschaft m.b.H. | Schöpfleuthnergasse 22 | A-1210 Wien

Tel +43 1 2700531 office@schmidhuber.com Fax +43 1 2700535 www.schmidhuber.com

Bank Austria KN 609482500 | BLZ 12000

IBAN AT111200000609482500 **BIC BKAUATWW** 

Handelsgericht Wien FN 59 084 p

UID ATU15137509 DVR 0932400

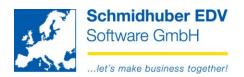

Activate this check if you want to save an additional PDF-file. Archive

Archive-file Enter the desired path/filename for the PDF-file.

If you don't enter a path/filename, the files will be saved in the default

folder of EuroFib:

e.g. \\...\TEMP\ARCHIV\001\_startdate\_starttime

Here you are also able to use parameters for your filename.

Start date with format YYYYMMDD (only archive) %start\_date %start time Start time with format HHMMSS (only archive)

%counter counter with format 000000 (e.g. 000556) (only archive)

Title Enter an additional/optional title for your report line.

With "Edit => Caption" a summary of all available options/parameters will be displayed.

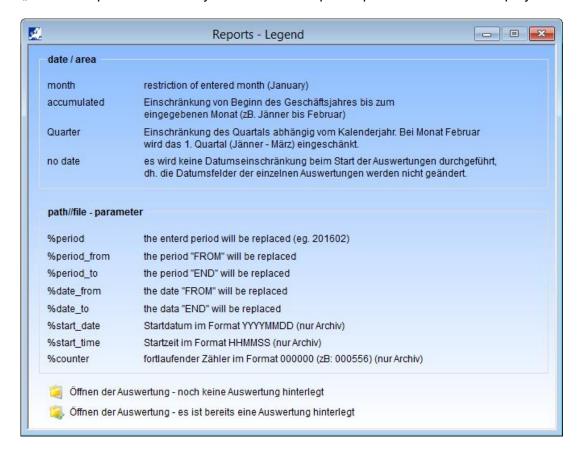

Seite 4 von 5

Schmidhuber EDV Software Gesellschaft m.b.H. | Schöpfleuthnergasse 22 | A-1210 Wien

Tel +43 1 2700531 office@schmidhuber.com Fax +43 1 2700535 www.schmidhuber.com

Bank Austria KN 609482500 | BLZ 12000

IBAN AT111200000609482500 **BIC BKAUATWW** 

Handelsgericht Wien FN 59 084 p

UID ATU15137509 DVR 0932400

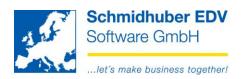

## Reports => Sets => Report

Here you start your recurring reports.

Choose the desired set and enter a period for your reporting procedure. In the bottom area you see an overview, which reports are defined in the set and which date/periods will be used for your reports now.

### Example:

Start accounting year: 01.03.2016 Monthly reporting for 04/2016

If there is a list without entered report, this entry will displayed in red font.

PDF can't be created. (PDF-printer isn't installed)
Archive file (PDF) can't be created. (PDF-printer isn't installed)

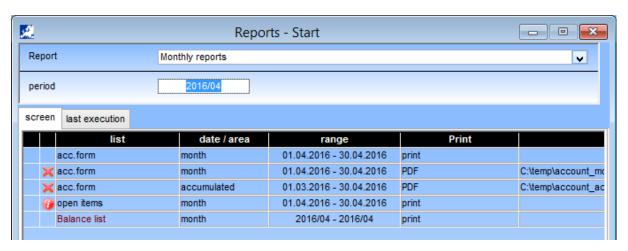

On tabpage "last execution" you see the date/time when you have started a set the last times. To see the archived PDF-files you can expand it with a click on the plus symbol. With a double click on the PDF-line, the PDF-file is opened.

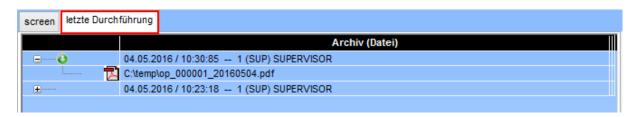